# **アカウントの新規設定**

**本ガイドは、iOS バージョン 11.x および 12.x~13.x、14.x でのメール設定手順のご案内となります。**

#### **STEP1 iPhone の『設定』からアカウントを追加**

iOS11.x の場合は『設定』から『アカウントとパスワード』を選択 iOS12.x~13.x の場合は『設定』から『パスワードとアカウント』を選択 iOS14.x の場合は『設定』から『メール』>『アカウント』の順に選択 『アカウントを追加』を選択

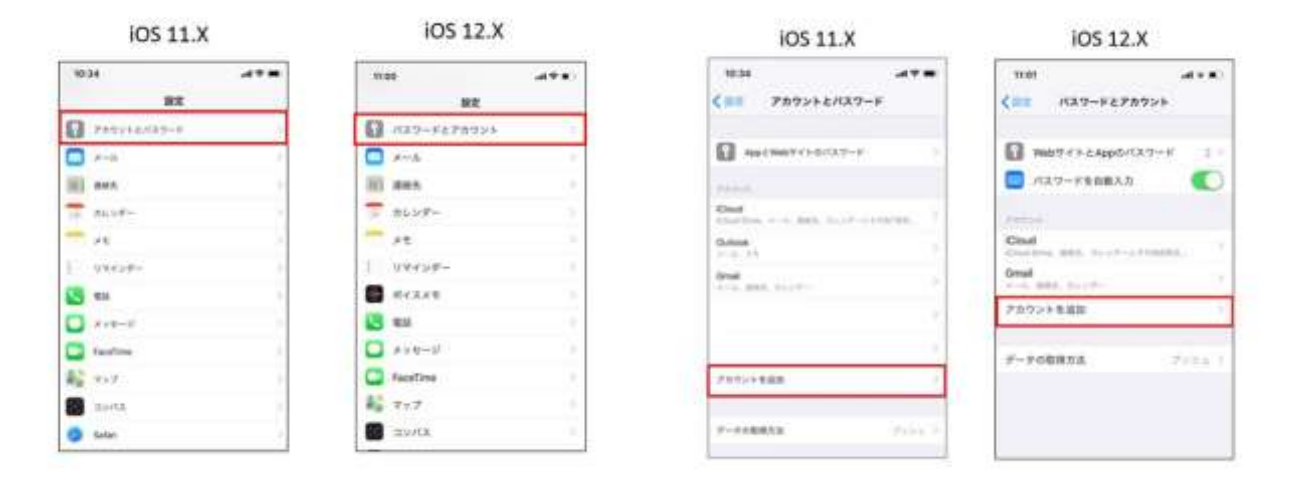

**iOS 14.x**

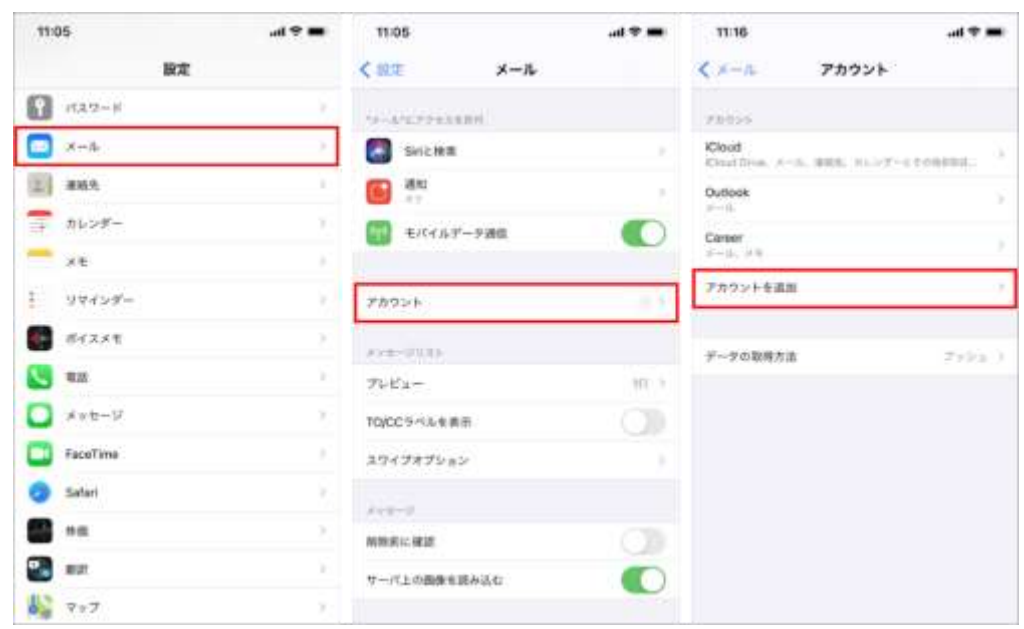

## **STEP2 『その他』を選択**

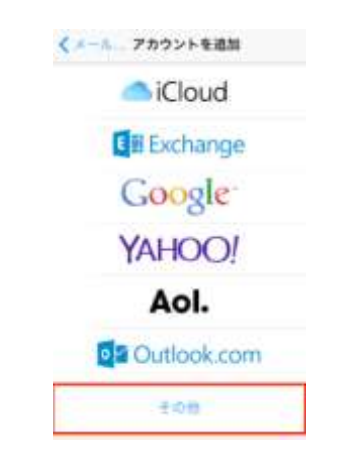

#### 『メールアカウントを追加』のボタンを選択

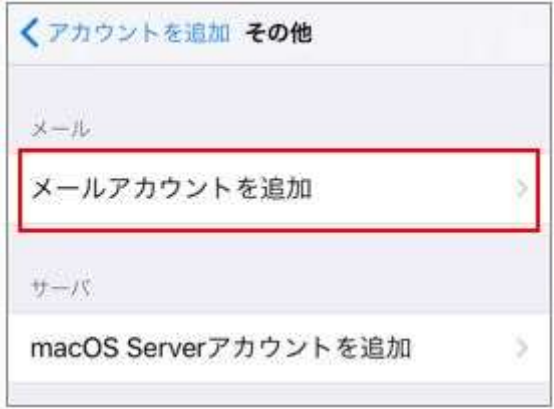

## **STEP3 『新規アカウント』の画面で基本情報を入力**

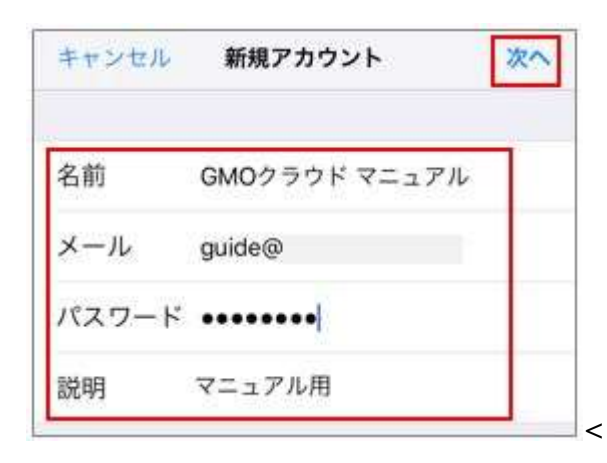

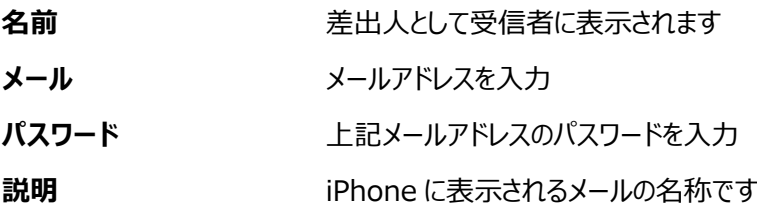

# **STEP4 『新規アカウント』の画面でメールサーバー情報を入力**

IMAP または POP を選択して、メールサーバー情報、アカウント(メールアドレス)等を入力します。

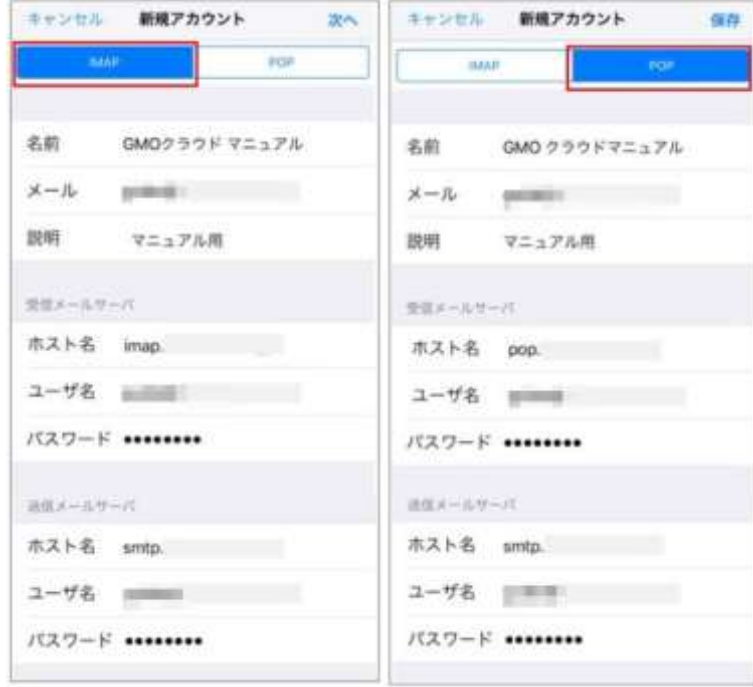

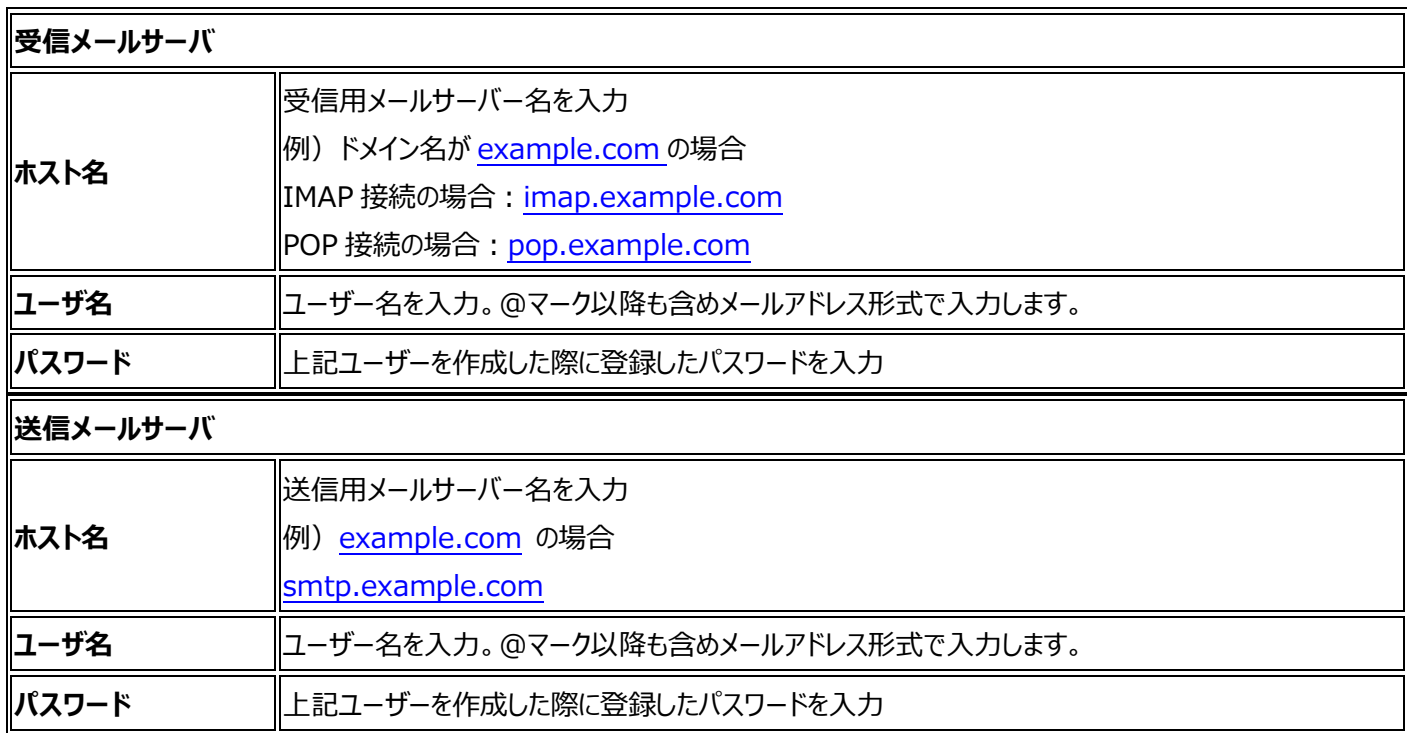

**STEP5 『SSL で接続できません』のポップアップが出る場合は『はい』を選択**

この画面が出ない場合は次の STEP へお進みください。

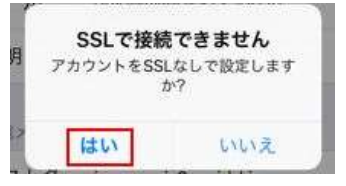

## **STEP6 『続ける』を選択**

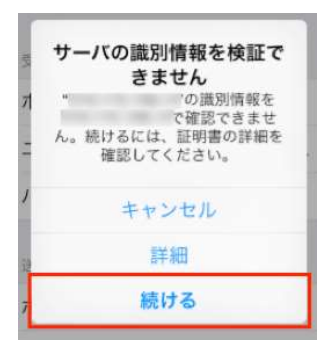

#### **STEP7 設定完了**

IMAP をご選択の際には、右上の[保存]を選択して設定完了、 POP をご選択の場合は、そのまま設定完了となります。

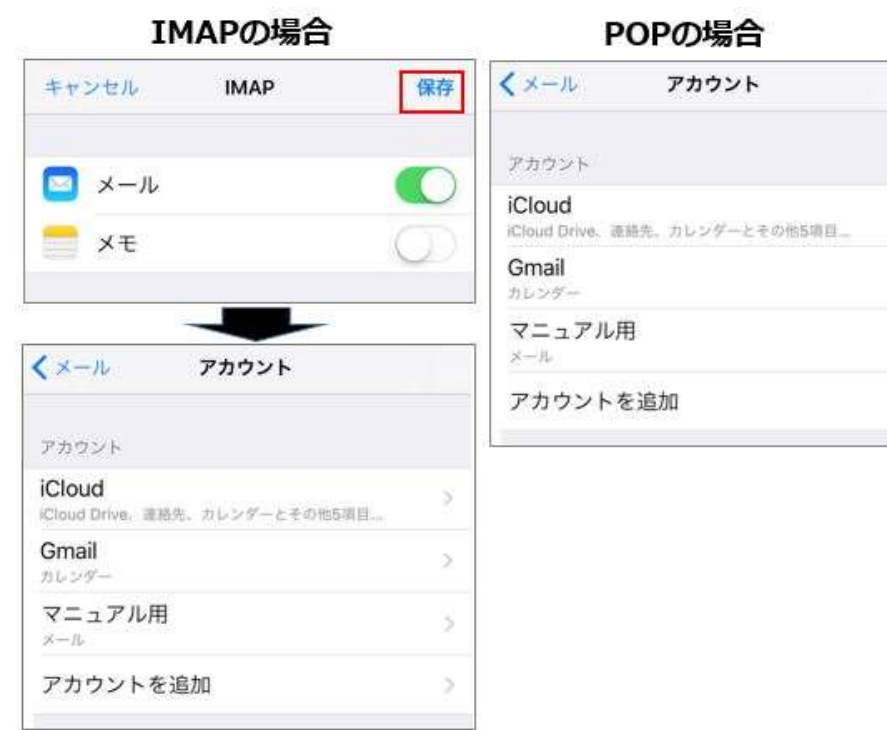

 $\bar{\rm 3}$ 

 $\overline{\phantom{a}}$ 

 $\geq$ 

 $\geq$ 

### **「サーバーの識別情報を検証できません」とポップアップが表示されたら『続ける』を選択してください**

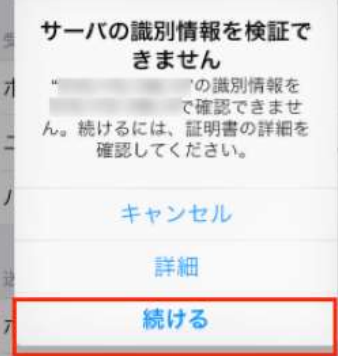